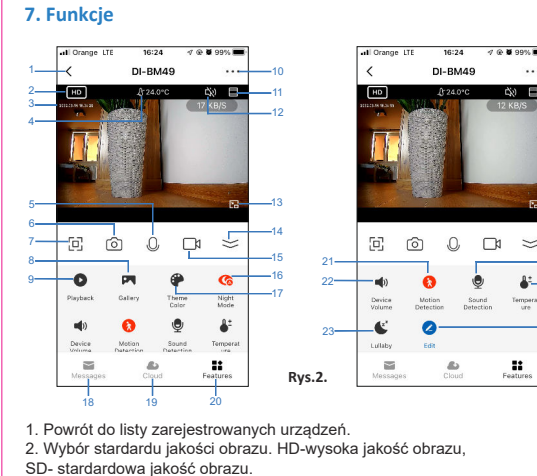

Zakładka Informacje o urządzeniu, która znajduje się w Ustawieniach zawiera następujące dane: właściciel (adres e-mail), numer IP, ID urządzenia, strefa czasowa urządzania.

17. **Theme Color**. Kolor tła ekranu, Light Mode- kolor jasny, Dark Mode- kolor

1) Przełącznik alarmu czujnika ruchu: zaznacz aby załączyć wykrywanie ruchu.

- ciemny. 18. **Messages**. Dostęp do listy powiadomień o wykryciu ruchu/ dźwięku.
- 19. **Cloud**. Dostęp do usługi Chmura. Usługa płatna.
- 20. **Features**. Dostęp do funkcji.
- 21. **Motion Detection**. Wykrywanie ruchu.
- 22. **Device Volume**. Regulacja głośności.
- 23. **Lullaby**. Załączanie kołysanek. Do wyboru jest 6 relaksujących melodiikołysanek, które ułatwią dziecku zasypianie.
- 24. **Sound Detection**. Wykrywanie dźwięku.
- 25. **Temperature**. Ustawienia parametrów, zakresu temperatury.
- 26. **Edit**. Wykaz dostępnych funkcji.

- 3. Data i zegar.
- 4. Temperatura pomieszczenia. Niania wi-fi posiada sensor pomiaru
- temperatury. Pomiar jest rejestrowany i wyświetlany przez aplikację.
- 5. Komunikacja (rozmowa) między nianią a telefonem. Rodzaj komunikacji wybieramy w ustawieniach aplikacji.
- 6. Ikona aparatu fotograficznego. Po załączeniu uprawnień dostępu aplikacji Tuya do aparatu w telefonie, możemy wykonywać zdjęcia (zrzuty ekranu) do
- pamięci telefonu. 7. Tryb pełnoekranowy.
- 8. **Gallery**. Dostęp do folderu ze zdjęciami (zrzutami ekranu).
- 9. Odtwarzanie plików z mikro karty SD.
- 10. Dostęp do okna **Ustawienia**. Dotknij ikony znajdującej się w prawym, górnym rogu, pojawi się okno **Ustawienia**.
- 11. Dotknij ikony, aby powiększyć ekran. 12. Wyłączanie głośnika (mikrofonu w niani).
- 13. Powrót do listy zarejestrowanych urządzeń z podglądem obrazu.
- 14. Wyświetlenie/ ukrycie ikon dostępnych funkcji.
- 15. Nagrywanie filmów video do pamięci telefonu.
- 16. **Night Mode**. Tryb nocny.

Jeśli karta zostanie rozpoznana przez urządzenie, w ustawieniach aplikacji<br>pojawi się zakładka **Ustawienia karty SD** oraz **Recording settings**. Zakładka **Ustawienia karty SD** zawiera dane o pojemności karty oraz umożliwia jej formatowanie. Aby sformatować kartę należy wybrać **Formatuj kartę SD**.

Aby zresetować urządzenie do ustawień fabrycznych, naciśnij i przytrzymaj przycisk RESET (5-8 sekund), aż usłyszysz komunikat **Reset Camera Reboot**. Zwolnij palec z przycisku. Zgłoszenie powtarzającego się komunikatu **Wait for wifi configure** oznacza powrót do ustawień fabrycznych i gotowość urządzenia do rejestracji. Restart urządzenia można wykonać z poziomu aplikacji wybierają: **Ustawienia**- **Restart urządzenia**.

## *7.1. Nazwa urządzenia*

## *7.2. Informacje o urządzeniu*

## *7.3. Komunikacja między urządzeniem a telefonem*

## *7.4. Tryb nocny. Funkcja noktowizora IR*

ikonę **Night Mode** (16) (Rys.2) lub wchodząc w: **Ustawienia- Funkcja noktowizora IR.** Dostępne są 3 ustawienia:

1) **Automatyczny**- kamera automatycznie rozpoznaje dzień lub noc. 2) **Wył**.: podczerwień wyłączona. 3) **Wł.**: podczerwień załączona, obraz czarnobiały.

## *7.5. Regulacja głośności*

Głośność odbieranych dźwięków przesyłanych z urządzenia można us

dotykając ikonę głośnik (22) (Rys.2.) lub wchodząc do: **Ustawienia- Sounds**. *7.6. Wykrywanie ruchu i dźwięku. Powiadomienia*

Niania posiada funkcję wykrywania ruchu i dźwięku, która gwarantuje kontrolę nad np. śpiącym dzieckiem. W przypadku wybudzenia, ruchów lub płaczu dziecka, niania wysyła powiadomienie do aplikacji, które jest widoczne na

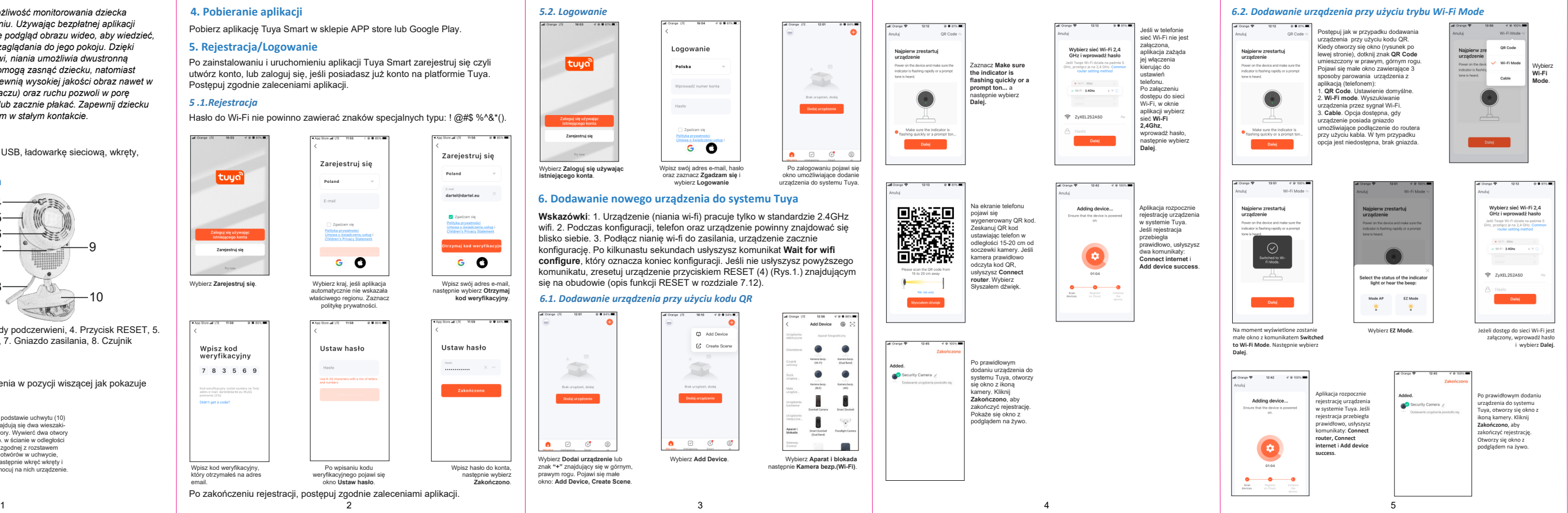

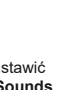

ekranie telefonu. Aby załączyć wykrywanie ruchu i dźwięku należy dotknąć ikony **Motion Detection** (21) lub ikony **Sound Detection** (24) (Rys.2) (ikony zmienią kolor na czerwony) albo wejść do: **Ustawienia- Ustawienia alarmu wykrywania**. W zakładce **Ustawienia alarmu wykrywania** dostępne są następujące funkcje:

Po załączeniu wykrywania ruchu, pojawia się dwie zakładki: 1A) zakładka **Czułość**: dostępne są 3 poziomy czułości wykrywania ruchu:

**Niska, Średnia, Wysoka**. 1B) Zakładka **Wykrywanie ciała**: załączanie/ wyłączanie wykrywania ludzkiego ciała.

2) **Wykrywanie dźwięku**: załączanie/ wyłączanie wykrywania dźwięku. Po załączeniu wykrywania dźwięku pokaże się opcja **Poziom czułości**, która udostępnia dwa ustawienia: **Niska czułość**, **Wysoka czułość**.

Aplikacja Tuya umożliwia komunikację (rozmowę) między telefonem a urządzeniem, które posiada wbudowany mikrofon oraz głośnik. Dostępne są dwie opcje komunikacji, które wybieramy w aplikacji: **Ustawienia-**Podstawowe ustawienia funkcji-Tryb audio- Jednokierunkowe audio-**Dwukierunkowe audio**.

#### **4. Pobieranie aplikacji** *Inteligentna niania wi-fi zapewnia możliwość monitorowania dziecka 5.2. Logowanie znajdującego się w innym pomieszczeniu. Używając bezpłatnej aplikacji* **DAEWOO** Pobierz aplikację Tuya Smart w sklepie APP store lub Google Play. *Tuya, wystarczy włączyć na smartfonie podgląd obrazu wideo, aby wiedzieć,*  **5. Rejestracja/Logowanie** *co się dzieje u malucha, bez ciągłego zaglądania do jego pokoju. Dzięki* Logowanie *wbudowanemu głośnikowi i mikrofonowi, niania umożliwia dwustronną* Po zainstalowaniu i uruchomieniu aplikacji Tuya Smart zarejestruj się czyli tuya .<br>Polska *komunikację. Relaksujące kołysanki pomogą zasnąć dziecku, natomiast*  utwórz konto, lub zaloguj się, jeśli posiadasz już konto na platformie Tuya. **Inteligentna Niania Wi-Fi** *zainstalowane diody podczerwieni zapewnią wysokiej jakości obraz nawet w*  Postępuj zgodnie zaleceniami aplikacji. *nocy. Funkcja wykrywania dźwięku (płaczu) oraz ruchu pozwoli w porę 5 .1.Rejestracja zareagować, gdy dziecko się wybudzi lub zacznie płakać. Zapewnij dziecku* Hasło **Model:DI-BM49** *maksimum bezpieczeństwa i bądź z nim w stałym kontakcie.* Hasło do Wi-Fi nie powinno zawierać znaków specjalnych typu: ! @#\$ %^&\*(). **1. Zawartość** Polityka prywatności<br>Polityka prywatności<br>Umowa o świedczeniu usług i<br>C .<br>Zarejestruj się Pudełko zawiera: nianię wi-fi, przewód USB, ładowarkę sieciową, wkręty, Zarejestruj się instrukcję obsługi. Zarejestruj się Wybierz **Zaloguj się używając** .<br>Wpisz swój adres e-mail, ha Poland tuya **istniejącego konta**. **2. Opis elementów funkcyjnych** oraz zaznacz **Zgadzam się** i wybierz **Logowanie** t-nat<br>dartel@dartel.eu **6. Dodawanie nowego urządzenia do systemu Tuya**<br> **Wskazówki:** 1. Urządzenie (niania wi-fi) pracuje tylko w standardzie 2.4GHz<br>
wifi. 2. Podczas konfiguracji, telefon oraz urządzenie powinny znajdować się<br>
konfiguracje. Po E-mail 4 1 Zgadzam s **Wskazówki**: 1. Urządzenie (niania wi-fi) pracuje tylko w standardzie 2.4GHz wifi. 2. Podczas konfiguracji, telefon oraz urządzenie powinny znajdować się 2 5 □ Zgadzam się<br>Polityka prywatności<br>Umowa o świadczeniu ur 3 6 blisko siebie. 3. Podłącz nianię wi-fi do zasilania, urządzenie zacznie konfigurację. Po kilkunastu sekundach usłyszysz komunikat **Wait for wifi** 9 .<br>Zarejestruj się 7 **configure**, który oznacza koniec konfiguracji. Jeśli nie usłyszysz powyższego  $G$   $O$  $G$   $\bullet$ komunikatu, zresetuj urządzenie przyciskiem RESET (4) (Rys.1.) znajdującym Wybierz **<sup>Z</sup>arejestru<sup>j</sup> <sup>s</sup>ię**. Wybierz kraj, jeśli aplikacja się na obudowie (opis funkcji RESET w rozdziale 7.12). **DAEWOO** Wybierz kraj, jeśli aplikacja<br>automatycznie nie wskazał Wpisz swój adres e-m 8 następnie wybierz **Otrzymaj kod weryfikacyjny**. *6.1. Dodawanie urządzenia przy użyciu kodu QR* 10 właściwego regionu. Zaznacz politykę prywatności. **Rys.1.** 1. Sensor światła, 2. Soczewka, 3. Diody podczerwieni, 4. Przycisk RESET, 5. C Add Devi Gniazdo na mikro kartę SD, 6. Głośnik, 7. Gniazdo zasilania, 8. Czujnik .<br>Ustaw hasło  $C<sup>+</sup>$  Create So Wpisz kod<br>weryfikacyjny Istaw hasło temperatury, 9. Mikrofon, 10. Uchwyt. **3. Montaż w pozycji wiszącej** 7 8 3 5 6 58 Użyj wkrętów do zamocowania urządzenia w pozycji wiszącej jak pokazuje od weryfikacyjny został wysł<br>dres e-maił: dartel@dartel.eu<br>osownio (?:to) rysunek. **PL** W podstawie uchwytu (10) Instrukcja obsługi znajdują się dwa wieszaki-6 otwory. Wywierć dwa otwory np. w ścianie w odległości zgodnej z rozstawem otwórów w uchwycie, następnie wkręć wkręty i Wybierz **Add Device**. Wybierz **Dodai urządzenie** lub znak **"+"** znajdujący się w górnym, Po wpisaniu kodu Wpisz hasło do ko zamocuj na nich urządzenie. Wpisz kod weryfikacyjny, który otrzymałeś na adres weryfikacyjnego pojawi się następnie wybierz prawym rogu. Pojawi się małe okno: **Add Device, Create Scene**. okno **Ustaw hasło**. **Zakończono**.  $GCEOX$ email. Po zakończeniu rejestracji, postępuj zgodnie zaleceniami aplikacji.

1) **Jednokierunkowe audio**: dźwięki przesyłane z urządzenia (niani) są słyszane w telefonie. Aby przesłać np, swój głos z telefonu do niani naciśnij i trzymaj ikonę mikrofonu (5) (Rys.2).

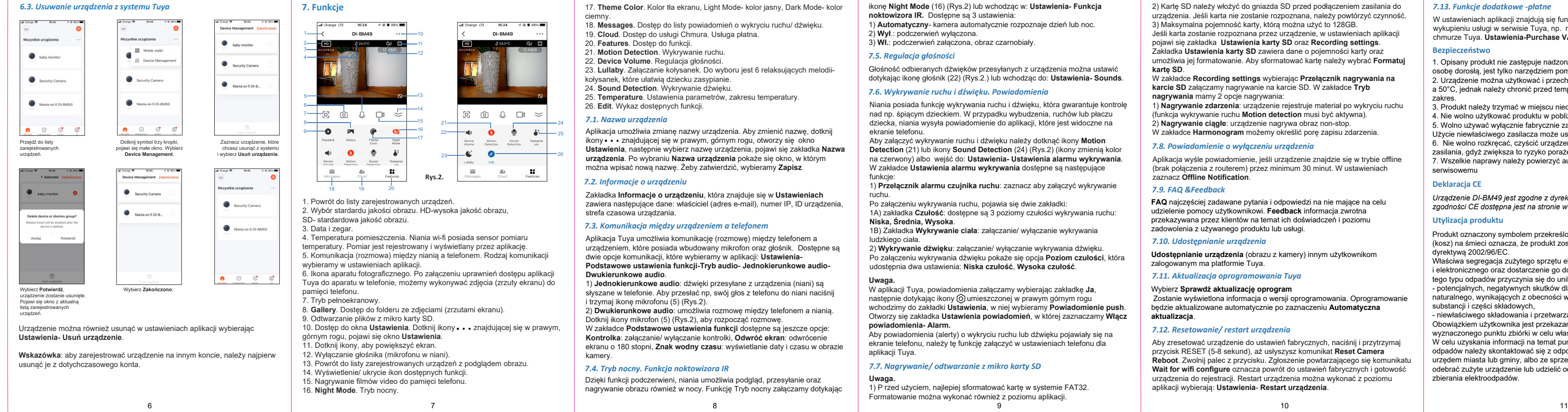

2) **Dwukierunkowe audio**: umożliwia rozmowę między telefonem a nianią. Dotknij ikony mikrofon (5) (Rys.2), aby rozpocząć rozmowę. W zakładce **Podstawowe ustawienia funkcji** dostępne są jeszcze opcje: **Kontrolka**: załączanie/ wyłączanie kontrolki, **Odwróć ekran**: odwrócenie

ekranu o 180 stopni, **Znak wodny czasu**: wyświetlanie daty i czasu w obrazie kamery.

## *7.7. Nagrywanie/ odtwarzanie z mikro karty SD*

**Uwaga.** 1) P rzed użyciem, najlepiej sformatować kartę w systemie FAT32. Formatowanie można wykonać również z poziomu aplikacji.

## *7.8. Powiadomienie o wyłączeniu urządzenia*

Aplikacja wyśle powiadomienie, jeśli urządzenie znajdzie się w trybie offline (brak połączenia z routerem) przez minimum 30 minut. W ustawieniach zaznacz **Offline Notification**.

## *7.9. FAQ &Feedback*

**FAQ** najczęściej zadawane pytania i odpowiedzi na nie mające na celu udzielenie pomocy użytkownikowi. **Feedback** informacja zwrotna przekazywana przez klientów na temat ich doświadczeń i poziomu zadowolenia z używanego produktu lub usługi.

*7.10. Udostępnianie urządzenia*

**Udostępnianie urządzenia** (obrazu z kamery) innym użytkownikom zalogowanym ma platformie Tuya.

## *7.11. Aktualizacja oprogramowania Tuya*

Wybierz **Sprawdź aktualizację oprogram** Zostanie wyświetlona informacja o wersji oprogramowania. Oprogramowanie będzie aktualizowane automatycznie po zaznaczeniu **Automatyczna aktualizacja**.

# 2) Kartę SD należy włożyć do gniazda SD przed podłączeniem zasilania do urządzenia. Jeśli karta nie zostanie rozpoznana, należy powtórzyć czynność. 3) Maksymalna pojemność karty, którą można użyć to 128GB.

W zakładce **Recording settings** wybierając **Przełącznik nagrywania na karcie SD** załączamy nagrywanie na karcie SD. W zakładce **Tryb nagrywania** mamy 2 opcje nagrywania:

1) **Nagrywanie zdarzenia**: urządzenie rejestruje materiał po wykryciu ruchu (funkcja wykrywanie ruchu **Motion detection** musi być aktywna). 2) **Nagrywanie ciągłe**: urządzenie nagrywa obraz non-stop.

W zakładce **Harmonogram** możemy określić porę zapisu zdarzenia.

*Urządzenie DI-BM49 jest zgodne z dyrektywą 2014/53/UE. Kopia deklaracji zgodności CE dostępna jest na stronie www.dartel.eu*

**Deklaracja CE**

Produkt oznaczony symbolem przekreślony pojemnik (kosz) na śmieci oznacza, że produkt został objęty dyrektywą 2002/96/EC.

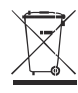

Właściwa segregacja zużytego sprzętu elektrycznego i elektronicznego oraz dostarczenie go do odpowiedniego punktu zbierania tego typu odpadów przyczynia się do uniknięcia: - potencjalnych, negatywnych skutków dla zdrowia ludzi i środowiska

naturalnego, wynikających z obecności w sprzęcie niebezpiecznych substancji i części składowych, - niewłaściwego składowania i przetwarzania tego rodzaju odpadów. Obowiązkiem użytkownika jest przekazanie zużytego sprzętu do wyznaczonego punktu zbiórki w celu właściwego jego przetworzenia. W celu uzyskania informacji na temat punktów selektywnego zbierania

odpadów należy skontaktować się z odpowiednimi władzami lokalnymi, np. urzędem miasta lub gminy, albo ze sprzedawcą (sklepem), który również może odebrać zużyte urządzenie lub udzielić odpowiednich informacji o miejscu zbierania elektroodpadów.

#### **Utylizacja produktu**

1. Opisany produkt nie zastępuje nadzoru nad dzieckiem przez odpowiedzialną

osobę dorosłą, jest tylko narzędziem pomocniczym. 2. Urządzenie można użytkować i przechowywać w temperaturze między -10°C a 50°C, jednak należy chronić przed temperaturami przekraczającymi ten

- zakres. 3. Produkt należy trzymać w miejscu niedostępnym dla dziecka.
- 4. Nie wolno użytkować produktu w pobliżu źródeł wody.
- 5. Wolno używać wyłącznie fabrycznie załączonego do produktu zasilacza. Użycie niewłaściwego zasilacza może uszkodzić urządzenie.
- 6. Nie wolno rozkręcać, czyścić urządzenia, kiedy jest podłączone do
- zasilania, gdyż zwiększa to ryzyko porażenia prądem. 7. Wszelkie naprawy należy powierzyć autoryzowanemu punktowi

## serwisowemu

#### **Bezpieczeństwo**

## *7.13. Funkcje dodatkowe -płatne*

W ustawieniach aplikacji znajdują się funkcje, z których można skorzystać po wykupieniu usługi w serwisie Tuya, np. nagrywanie obrazów wideo w chmurze Tuya. **Ustawienia-Purchase VAS (Value- Added-Services)**.

**Uwaga.** W aplikacji Tuya, powiadomienia załączamy wybierając zakładkę **Ja**, następnie dotykając ikony © umieszczonej w prawym górnym rogu wchodzimy do zakładki **Ustawienia**, w niej wybieramy **Powiadomienie push**. Otworzy się zakładka **Ustawienia powiadomień**, w której zaznaczamy **Włącz** 

ekranie telefonu, należy tę funkcję załączyć w ustawieniach telefonu dla aplikacji Tuya.

Dzięki funkcji podczerwieni, niania umożliwia podgląd, przesyłanie oraz nagrywanie obrazu również w nocy. Funkcję Tryb nocny załączamy dotykając

24 25 Aplikacja umożliwia zmianę nazwy urządzenia. Aby zmienić nazwę, dotknij ikony znajdującej się w prawym, górnym rogu, otworzy się okno **Ustawienia**, następnie wybierz nazwę urządzenia, pojawi się zakładka **Nazwa**<br>**urządzenia**. Po wybraniu **Nazwa urządzenia** pokaże się okno, w którym można wpisać nową nazwę. Żeby zatwierdzić, wybieramy **Zapisz**.